## **Getting Started with The Juice** Teacher Guide: Canvas SSO & Rostering

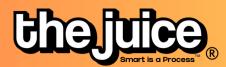

## Login

1

Sign into the Juice via <u>thejuice.news/sign-in</u> page and select "Sign in with your School's LMS credentials" underneath the sign in button.

|                 | SIGN IN               |         |
|-----------------|-----------------------|---------|
|                 |                       |         |
| Sign in with yo | our School's LMS Cred | entials |
| Need I          | help? Contact us here |         |

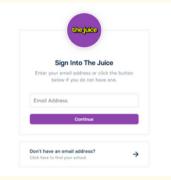

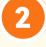

f your Canvas account is connected to your email address, enter your email address into the provided Email Address field.

3

After entering your email address, you will be brought to the login page for your school's Canvas instance. Log into Canvas as you normally would with your email address.

| 1                                  |        |
|------------------------------------|--------|
|                                    |        |
| Password                           |        |
|                                    |        |
|                                    | Log In |
| Langer Langertaria                 |        |
| Stay signed in<br>Forgot Password? | Log In |

| 🕽 CANVAS                                                                                       |  |
|------------------------------------------------------------------------------------------------|--|
| Edlink                                                                                         |  |
| dlink is requesting access to your account.                                                    |  |
| ou are authorizing this app as Brenda Baker.<br>our email address is brenda.baker@example.com. |  |
| Cancel                                                                                         |  |
| Authorize                                                                                      |  |

If this is your first time logging into the application, you will see a prompt requesting that Edlink access your account. Please note that you will also see this prompt if you have logged out of Canvas since the last time you logged into the application. Select Authorize to continue logging in. You should now be logged into The Juice.

## **Getting Started with The Juice** Teacher Guide: Canvas SSO & Rostering

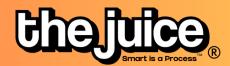

| SYNC                                                                                 |          |                                                                                                    |  |  |  |
|--------------------------------------------------------------------------------------|----------|----------------------------------------------------------------------------------------------------|--|--|--|
|                                                                                      | thejuice | 鲁 Student Edition 音 Teacher Edition 먊 Dashboard <mark>않, Class</mark> Q, Search G                         |  |  |  |
| Go the class tab in the<br>upper navigation and select<br>the 'Sync Classes' button. |          | No classes found. Please sync classes. SYNC CLASSES  Fivesy Get 6 chances to guess a 5-letter word.  FLAY |  |  |  |
|                                                                                      |          | estrijenis                                                                                                |  |  |  |
|                                                                                      |          |                                                                                                    |  |  |  |

|                  | LMS Class Management |            | × |
|------------------|----------------------|------------|---|
| Google           |                      |            |   |
| The Juice Google |                      |            |   |
| GM TEST 2        |                      |            |   |
| GM Test          |                      | Level 11+  |   |
| GM-Test Class    |                      | Level 5-6  |   |
|                  |                      | Level 7-8  |   |
|                  |                      | Level 9-10 |   |
|                  |                      | Level 11+  | 1 |
|                  |                      |            | - |
|                  | LINK CLASSES         |            |   |
|                  | LINK CLASSES         |            |   |

Select your Canvas account and the classes you would like to sync from Canvas. You can also set your default class reading level.

Your classes are now synced. Please note: after the initial sync, any changes you make to your roster via adding or removing students will need to happen directly in your LMS. It will take 24 hours for any changes to sync from your LMS roster to your class list in The Juice.

## What to look out for

- I received an error message when trying to login through Canvas
- My classes aren't syncing
- My classes are not appearing for syncing or within The Juice
- A student is missing from my class in The Juice
- My account says it is deactivated

Need more help? Visit our FAQ pages or contact support here.